# **Manual Pengisian RKA**

Akses alamat sikeu.uajy.ac.id dan silahkan login menggunakan username dan password.

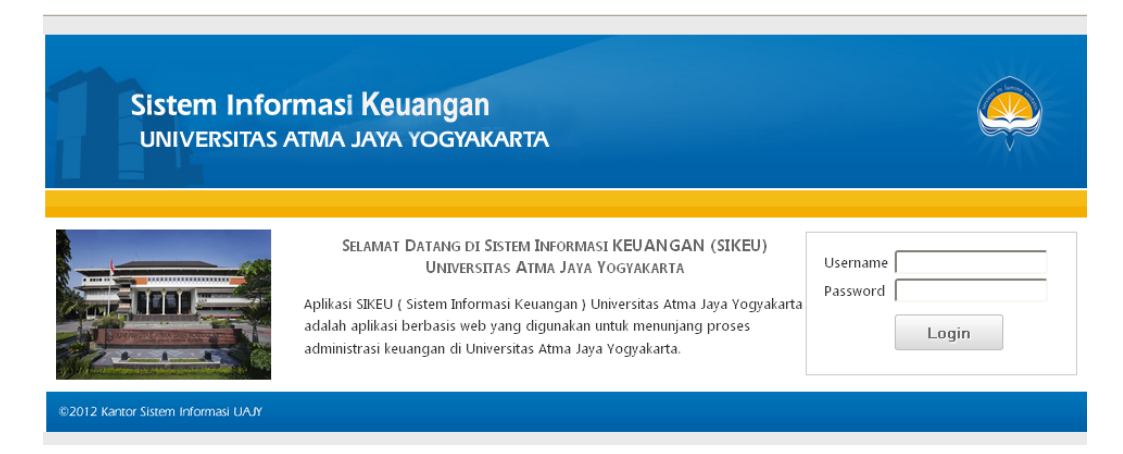

Jika berhasil login pada menu RKA Pengeluaran terdapat sub menu **Rekap Rencana Program Kerja dan Anggaran** dan **Kelola Rencana Program Kerja dan Anggaran**. SubMenu menu **Rekap Rencana Program Kerja dan Anggaran** berisikan rekap data RPKA yang telah dinputkan sedangkan Sub Menu **Kelola Rencana Program Kerja dan Anggaran** merupakan halaman untuk menginput data RPKA.

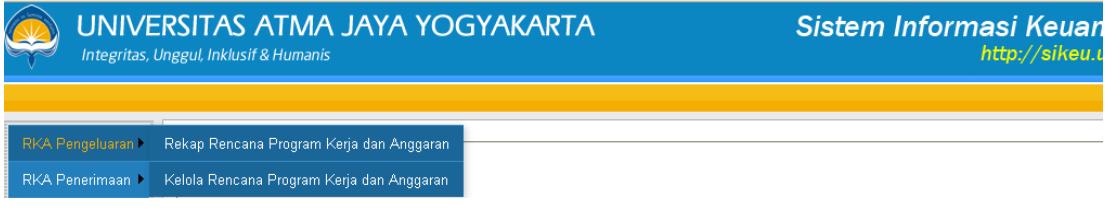

### **Langkah Pengisian RKA**

1. Pilih **Kelola Rencana Program Kerja dan Anggaran** pada Menu **RKA Pengeluaran**

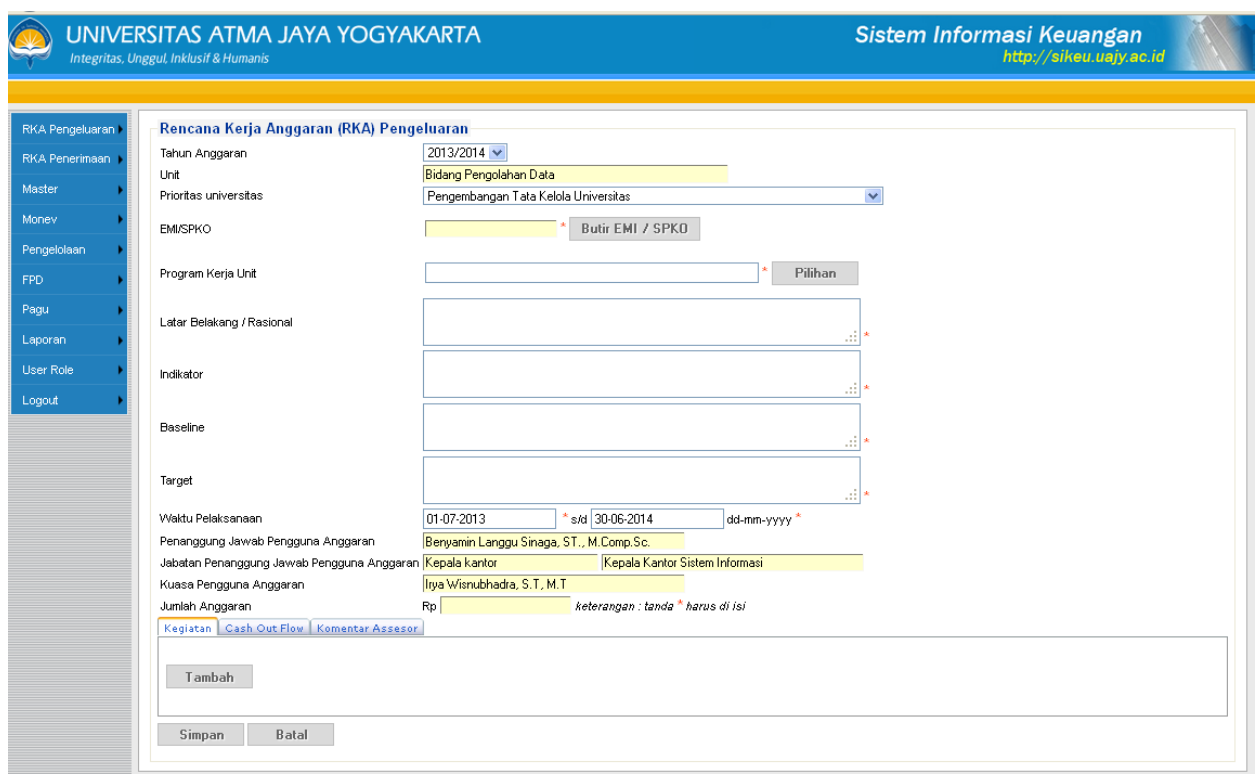

# 2. Pilih **Prioritas Universitas**

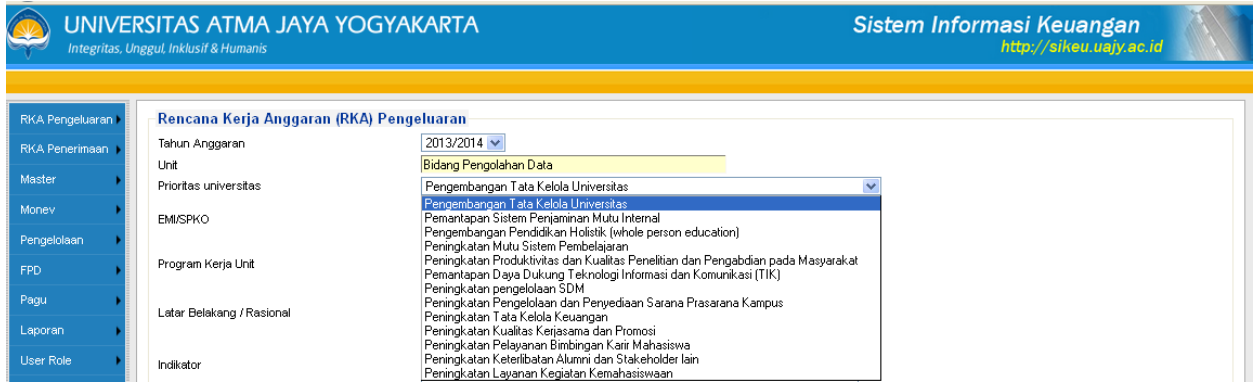

# 3. Pilih **EMI/SPKO**

Klik tombol Butir **EMI/SPKO** maka akan muncul jendela EMI/SPKO. Untuk Fakultas dan Prodi dapat mengisikan EMI sedangan Unit Pendukung mengisikan SPKO.

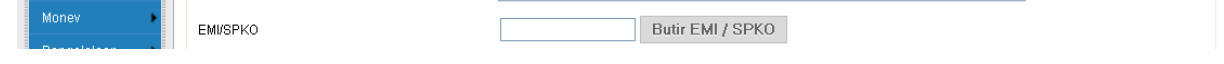

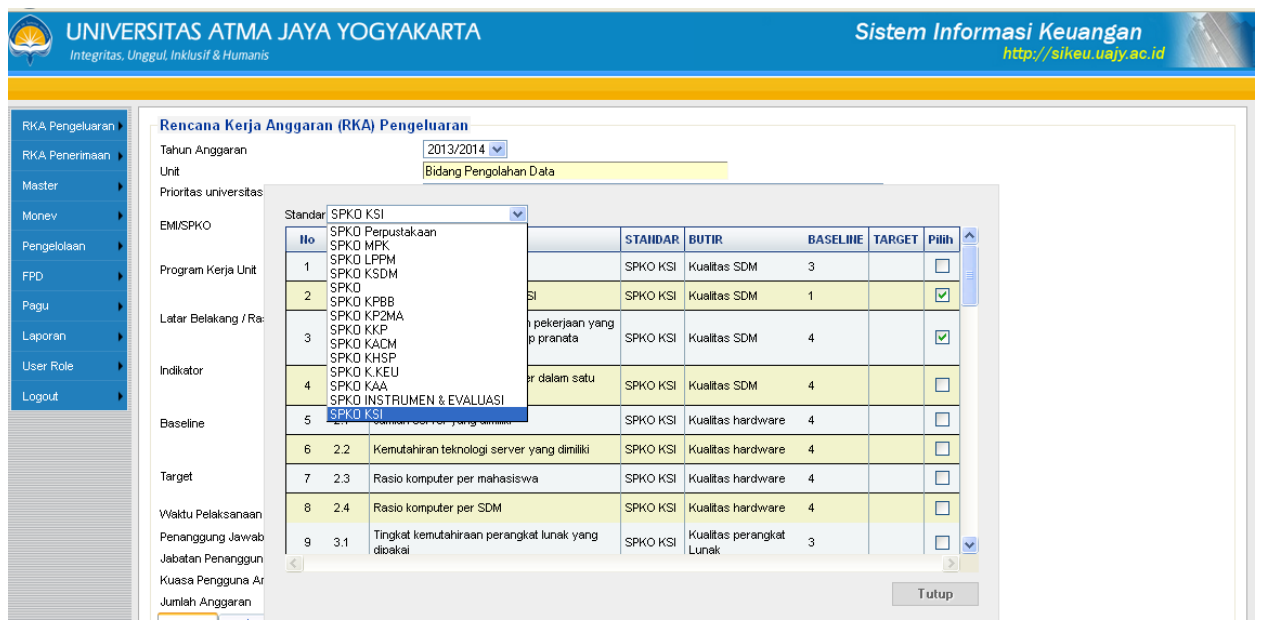

Pada combo Standart dapat dipilih berdasarkan SPKO Unit, kemudian pilih butir2 SPKO dengan membeli check **v** pada kolom pilih, butir SPKO dapat memilih lebih dari satu dan klik tombol **Tutup**.

## 4. Mengisi atau Memilih **Program Kerja Unit**

Program Kerja dapat dibuat oleh Fakultas atau Unit yang bersangkutan dan program kerja tersebut dapat digunakan bersama pada Fakultas atau Unit tersebut. Jika akan merefer program kerja yang telah dibuat oleh Fakultas/Unit tertentu dapat klik tombol **Pilihan**.

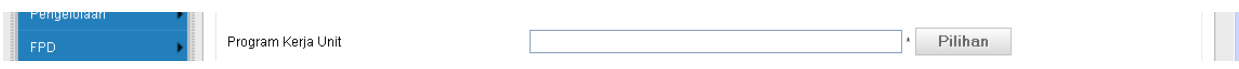

Jika program kerja telah dibuat maka akan tertampil data program kerja pada halaman, Kemudian klik **Pilih**. Jika program kerja menggunakan yang sudah ada makan kolom **Latar Belakang/Rasional**, **Indikator**, **Baseline**, dan **Target** akan otomatis terisi

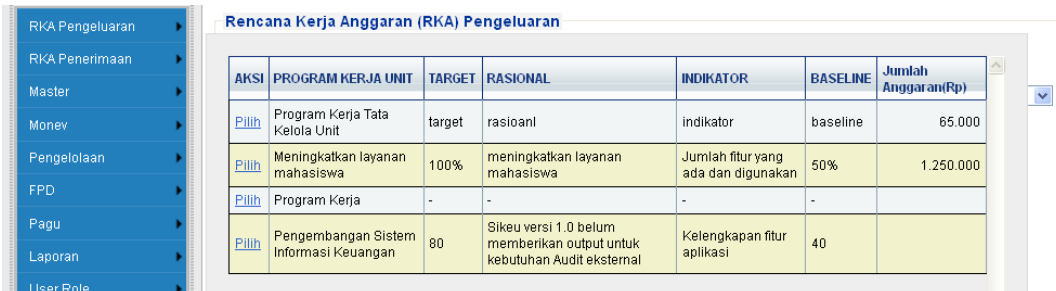

Jika program kerja belum dibuat dapat mengisikan pada kolom **Program Kerja Unit**,**Program Kerja Unit** , **Latar Belakang/Rasional**, **Indikator**, **Baseline**, dan **Target.**

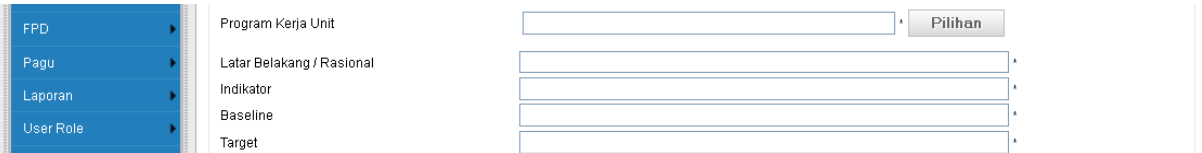

5. Untuk mengisi **Kegiatan** klik tombol **Tambah.** Maka akan tertampil halaman baru yang digunakan

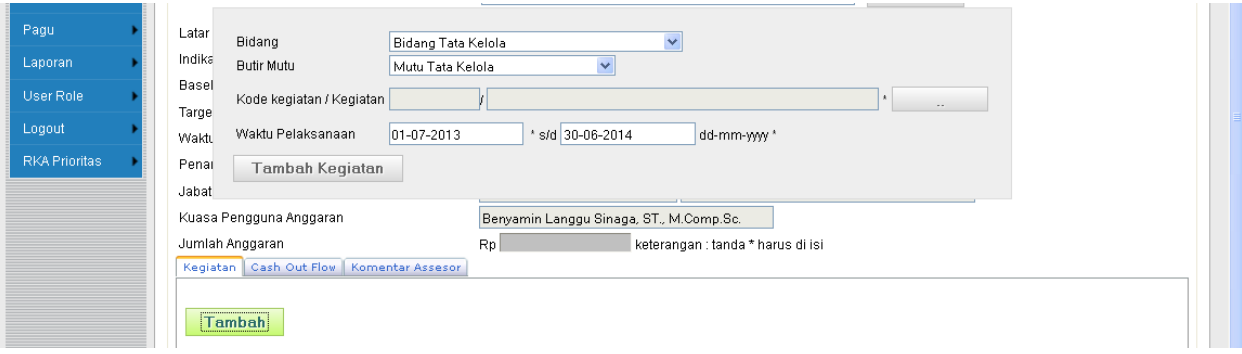

Klik tombol pada sebelah kanan **Kode kegiatan/Kegiatan** maka akan tertampil halaman **Kegiatan**, dapat dilakukan pencarian kegiatan dengan memasukkan kata kunci pada kolom **Nama Program/Kegiatan** dan klik **Cari**, kemudian klik **Pilih**.

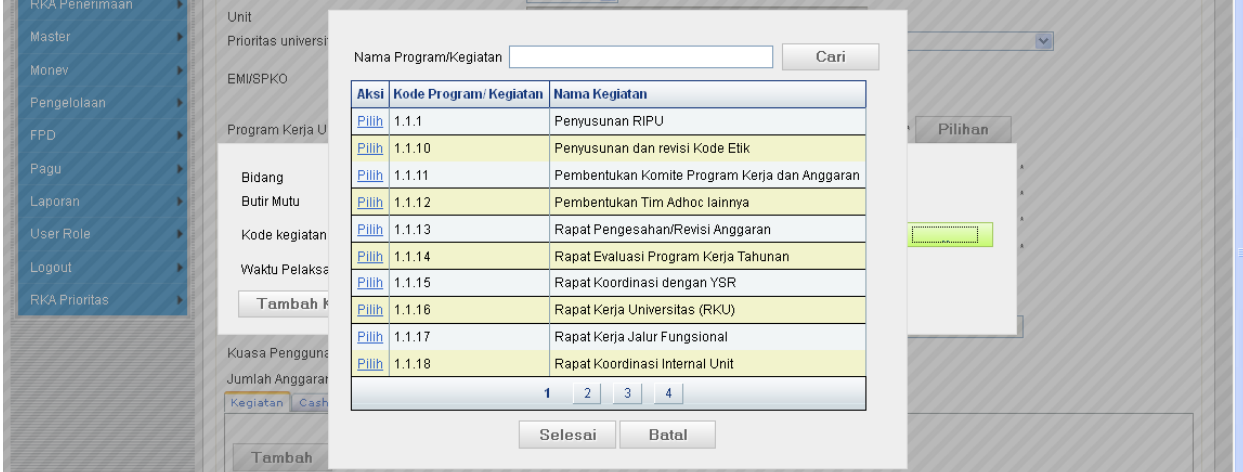

Maka kolom **Kode Kegiatan/Kegiatan** akan terisi otomatis. Selanjutnya klik tombol **Tambah Kegiatan**.

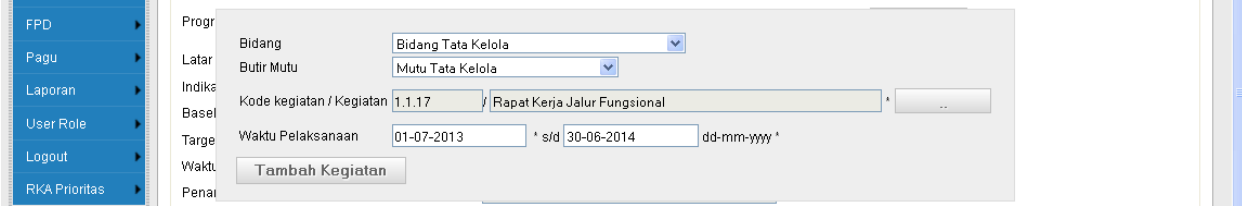

Sehingga akan tertampil data kegiatan, pada kolom Aksi ada **Pilih** dan **Anggaran. Pilih** digunakan untuk mengubah kegiatan jika akan direvisi.

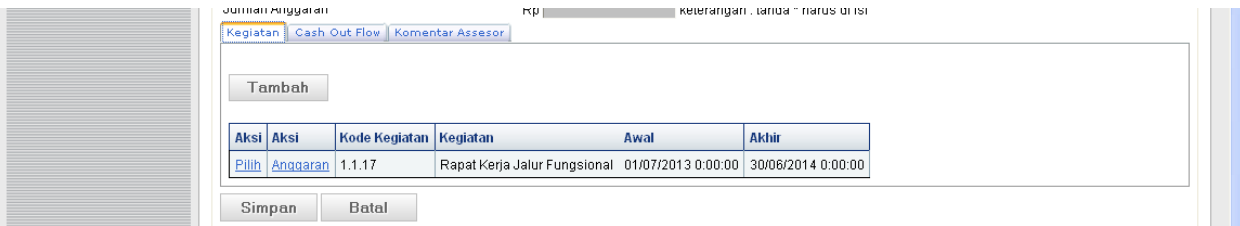

#### Aksi **Pilih**  $\bullet$

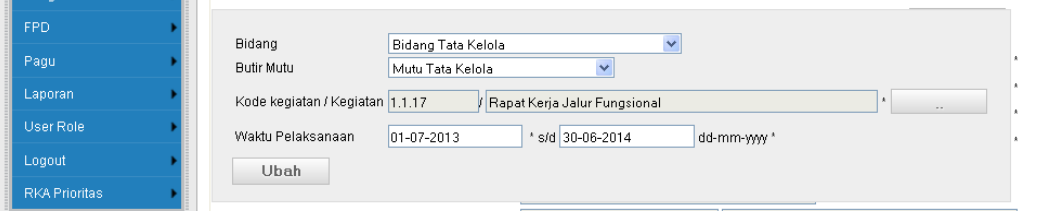

Halaman ini digunakan untuk mengedit jika terdapat kekeliruan pada pengisian Kegiatan. Masukkan data yg di edit dan klik **Ubah.**

### Aksi **Anggaran**  $\bullet$

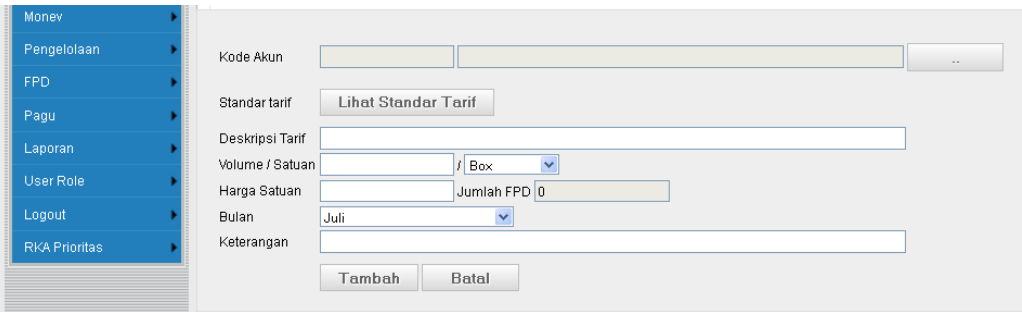

Klik tombol pada kanan kolom Kode Akun untuk melakukan pencarian kode akun. Masukkan kata pencarian kemudian klik **Cari,** kemudian klik **Pilih.** Maka data kode akun akan otomatis tertampil

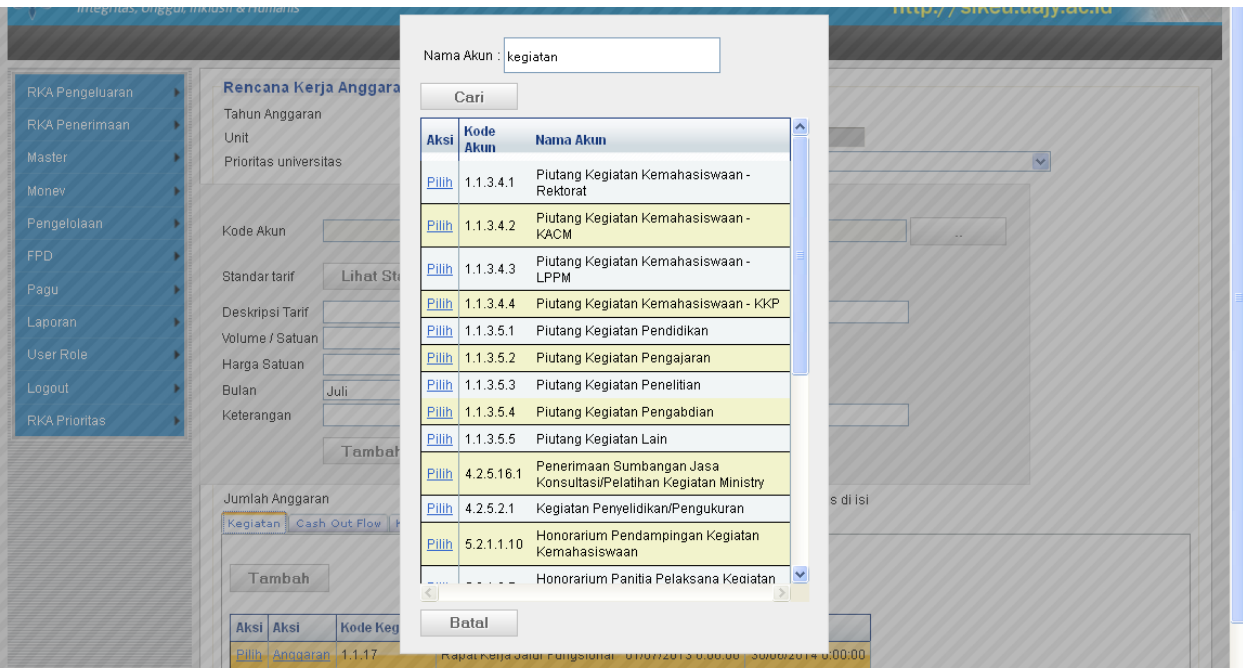

Selanjutnya Klik tombol **Lihat Standart Tarif** untuk melihat standar tarif kode akun tersebut namun jika ada. Isikan **Deskripsi Tarif**, **Volume/Satuan, Harga Satuan**, **Bulan** dan **Keterangan**, selajutkanya klik **Tambah.**

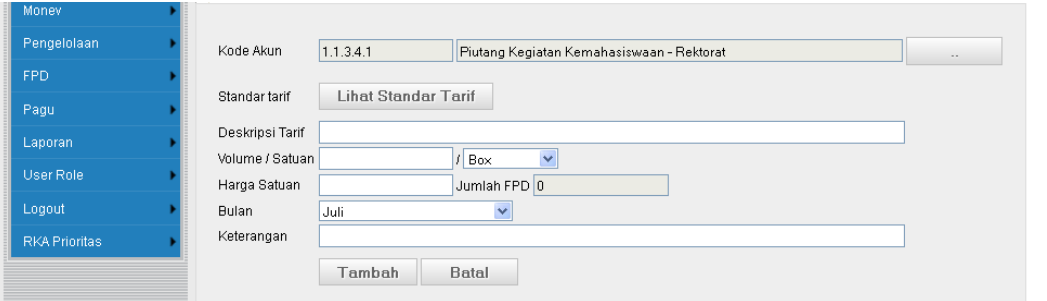

Kegiatan dapat ditambahkan lagi dengan mengikuti langkah-langkah seperti diatas. Kemudian klik **Simpan** untuk menyimpan Rencana Kerja Anggaran.